# **Enregistrement des PACS en mairie au 1er novembre 2017**

Sous E GRC / Bureau métier Etat Civil

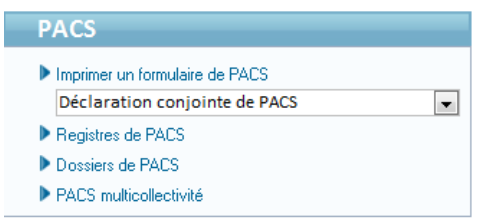

## **I. EDITION DES FICHES PREPARATOIRES**

Différentes **fiches CERFA** vierges (demandes, modifications, dissolutions et notice) sont disponibles via le combo ci‐dessous. Elles sont à **remettre** aux demandeurs pour qu'ils puissent les **compléter** afin d'ouvrir le dossier de PACS.

A aujourd'hui, ces fiches ne sont pas à jour sur le logiciel de Berger Levrault, merci de les télécharger depuis l'adresse **suivante** : https://www.service‐public.fr/particuliers/vosdroits/N144

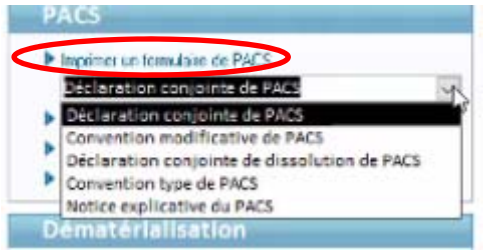

# **II. OUVERTURE DU REGISTRE DE PACS**

Avant de saisir le premier dossier, il est nécessaire d'**ouvrir un registre** pour le suivi de la numérotation des dossiers de PACS (en cliquant sur Registres de PACS et ouvrir). Le PACS n'est pas un acte d'état civil, la notion de registre n'est donc pas la même que pour les naissances, décès, mariages, vous n'aurez pas de visu sur ce registre.

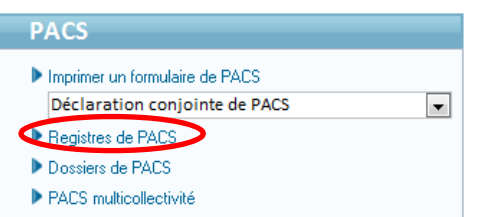

# **III. SAISIE DU DOSSIER DE PACS**

En cliquant sur **Dussiers de PACS** vous retrouvez un écran semblable à celui de la saisie d'un dossier de mariage et plus tard l'historique de vos PACS

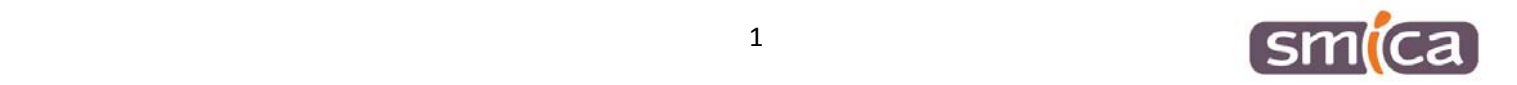

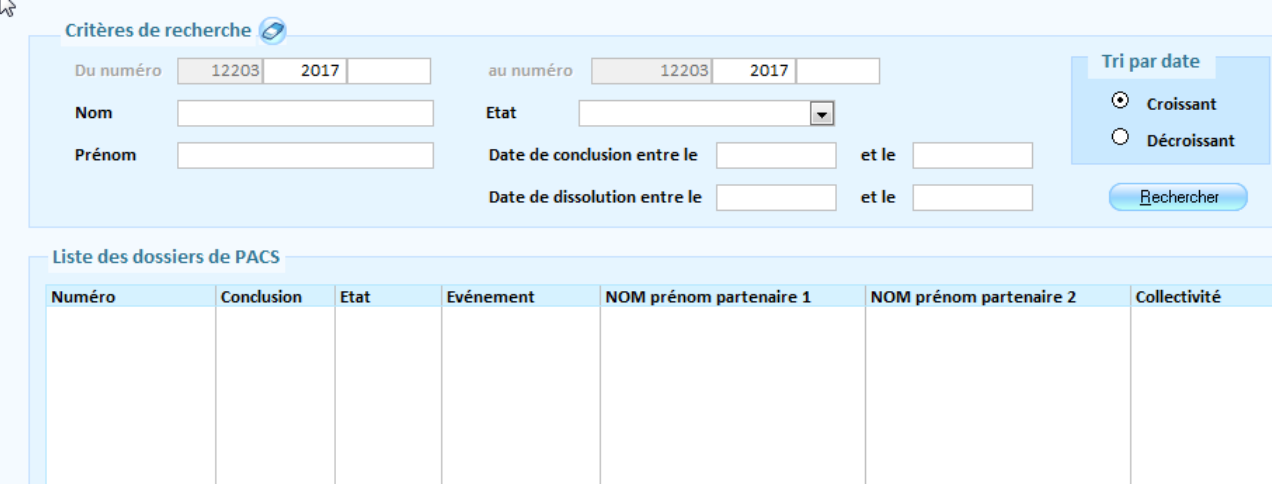

Pour enregistrer un nouveau dossier cliquez sur **créer**

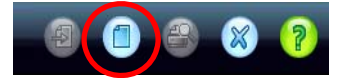

Vous obtenez l'écran suivant :

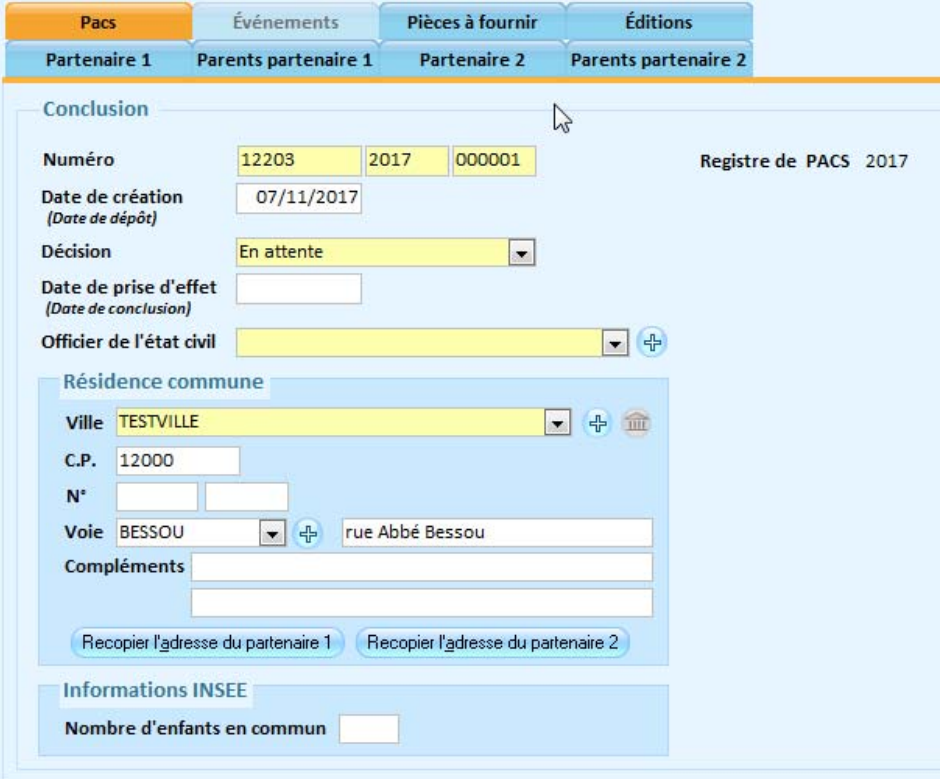

## **Sur l'onglet PACS :**

Le **numéro** se compose du code INSEE de la collectivité, suivi de l'année du registre et d'un numéro à 6 chiffres qui s'incrémente automatiquement.

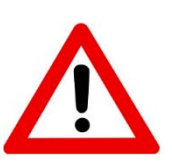

Pour les communes nouvelles qui gèrent l'état civil dans leur commune déléguée, ce numéro à 6 chiffres devra prendre une forme différente. Ces communes déléguées devront être classées par ordre alphabétique et détenir une codification qui leur est propre. Chaque début d'année cette codification devra être modifiée lors de la saisie du **1er dossier uniquement**.

Exemple au 1<sup>er</sup> Janvier 2018 :

- ‐ Commune chef‐lieu 12XXX 2018 000001
- ‐ Commune déléguée A 12XXX 2018 010001
- ‐ Commune déléguée B 12XXX 2018 020001
- ‐ Commune déléguée C 12XXX 2018 030001

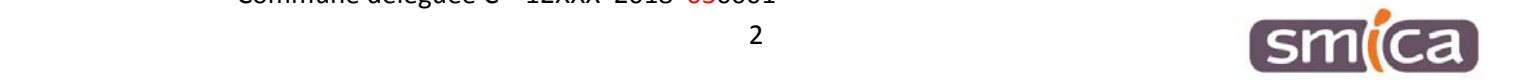

**La date de création** est la date du dépôt des documents CERFA complétés par les demandeurs.

**La décision** peut prendre trois formes :

- ‐ en attente (au moment de la constitution du dossier et en attente de pièces obligatoires),
- ‐ acceptée,
- ‐ refusée.

**Résidence Commune :** indiquer l'adresse des demandeurs qui doit être dans la commune où le PACS est conclu (si la condition de résidence n'est pas remplie, l'officier de l'état civil rendra une décision d'irrecevabilité motivée par son incompétence territoriale).

**Informations INSEE :** données facultatives à des fins statistiques.

### **Sur l'onglet Partenaire 1 :**

Allez chercher le partenaire 1 avec l'icône <sup>中</sup> s'il est présent dans votre fichier citoyen, sinon créer sa fiche.

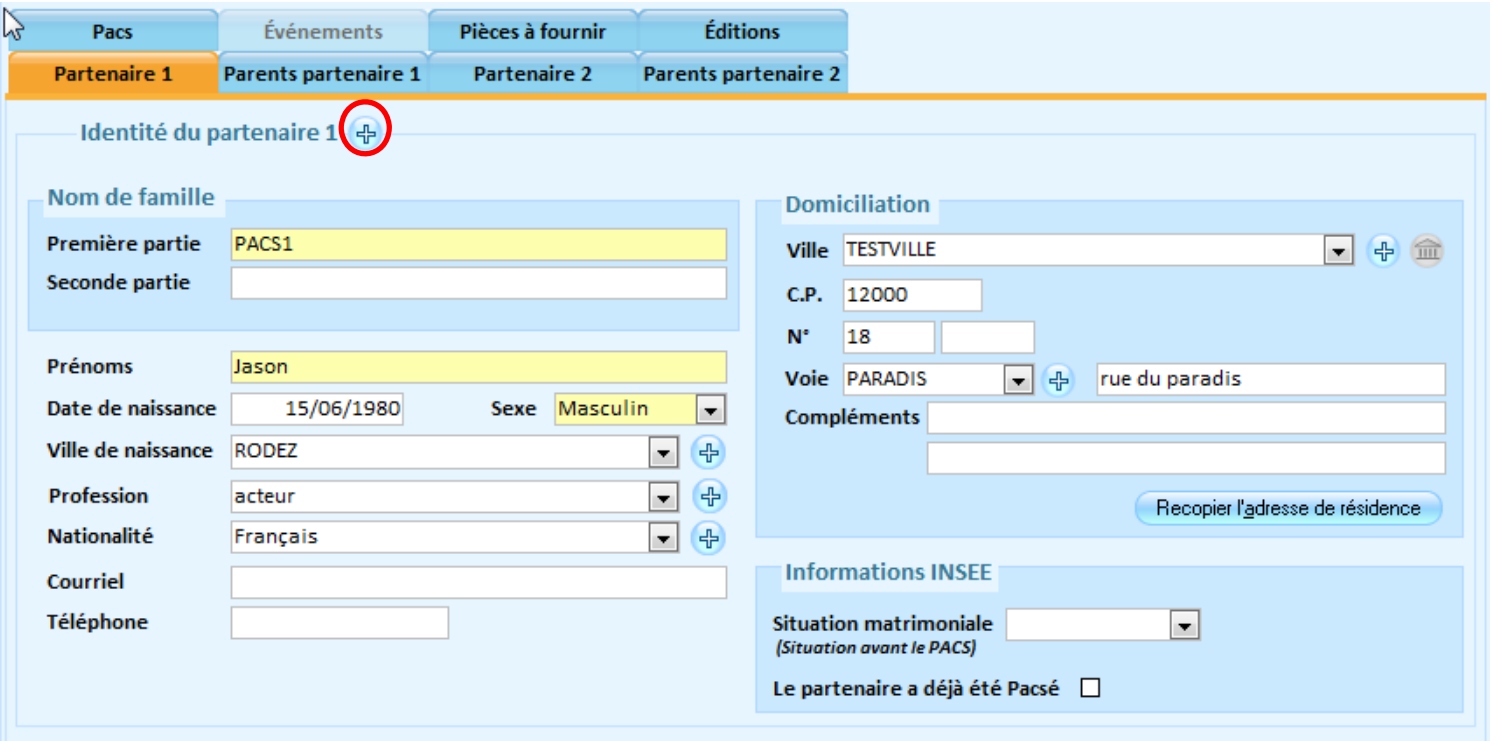

### **Sur l'onglet Parents partenaire 1 (Champs facultatifs) :**

Soit les parents sont répertoriés dans la collectivité en tant que citoyens, vous les recherchez par l'icône <sup>et de</sup> soit vous les saisissez directement dans les champs dédiés.

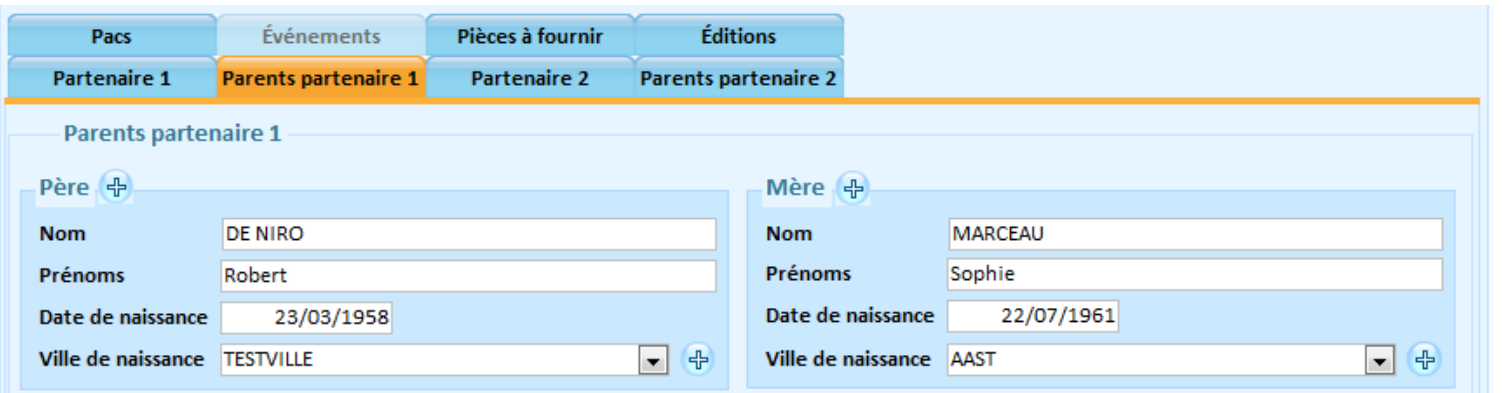

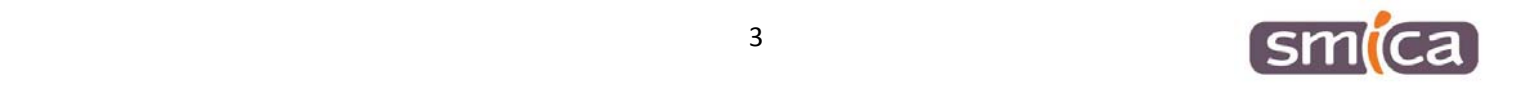

Renouvelez l'opération pour les **onglets Partenaire 2 et Parents partenaire 2**.

## **Sur l'onglet Pièces à fournir :**

Il permet d'enregistrer toutes les pièces nécessaires au dossier de PACS, sous une forme numérisée :

- ‐ pièces d'identité : carte d'identité ou équivalent...
- ‐ pièces d'état civil : extrait d'acte de naissance avec filiation
- ‐ déclaration sur l'honneur par laquelle les partenaires indiquent n'avoir entre eux aucun lien de parenté ou d'alliance qui constituerait un empêchement au PACS...

Cliquez sur *Parcourir* (**1**) pour récupérer votre pièce au format PDF préalablement scannée. Sur la ligne **description**, vous pouvez la renommer. Puis cliquez sur *Ajouter* (**2**)

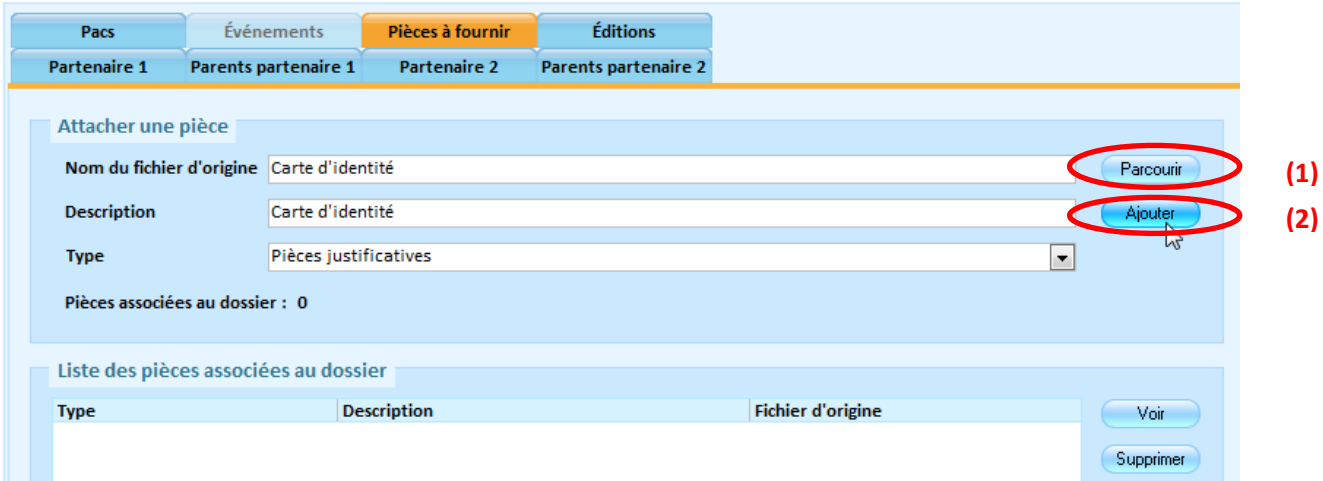

Une fois ajoutée, la pièce apparait dans la liste des pièces associées au dossier.

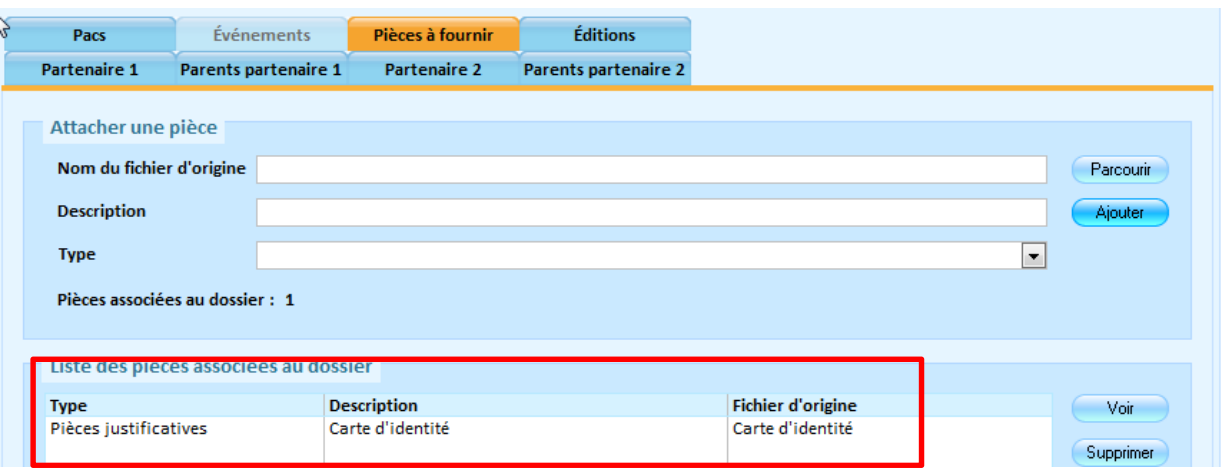

#### **Sur l'onglet Edition :**

Le PACS est en attente, un récépissé d'enregistrement de déclaration attestant du dépôt du dossier est à remettre aux demandeurs.

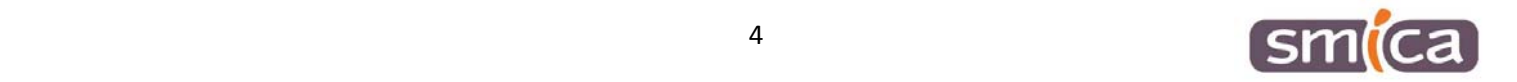

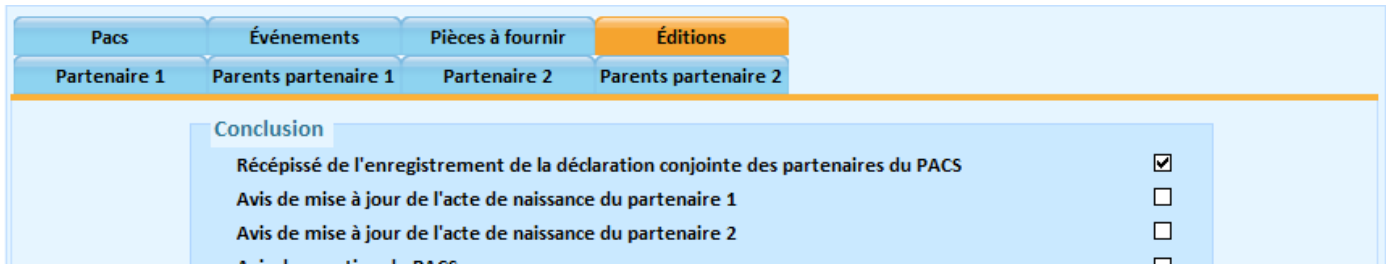

Pour éditer un document :

- ‐ Cochez la(les) case(s) correspondant au(x) document(s) souhaité(s).
- Cliquez sur le bouton Editer

Sur certaines éditions se trouvent un bouton « Ajouter au dossier ». Pour ces éditions‐là, la commune doit les conserver au dossier pendant 5 ans (notamment ce récépissé).

Une fois ajouté vous les retrouverez via l'**onglet Pièces à fournir**

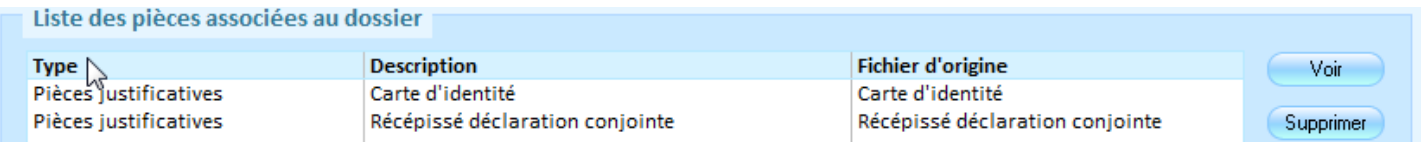

Si l'officier d'état civil n'a pas encore pris de décision sur le dossier le PACS est à l'état « **A conclure** » dans l'historique.

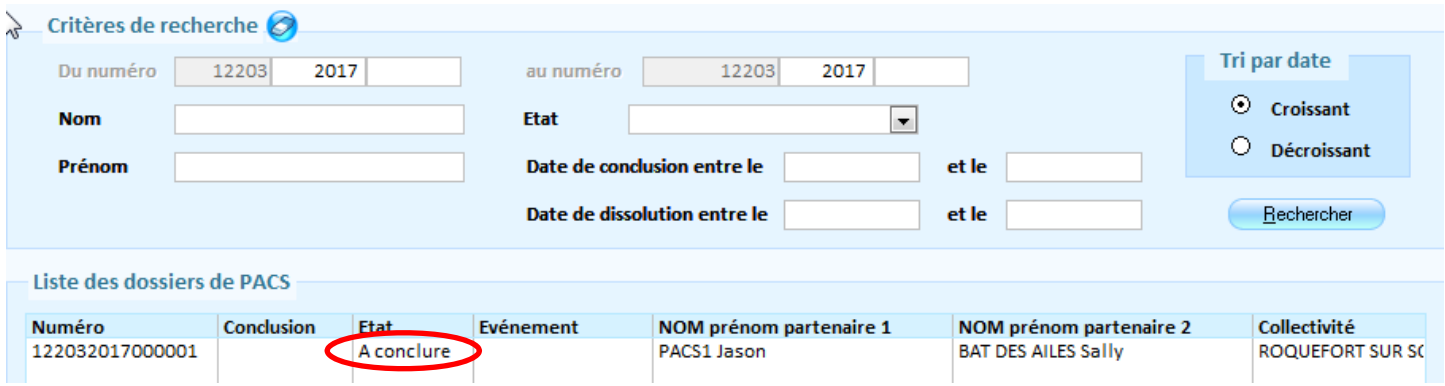

En double cliquant sur la ligne vous revenez au premier écran du dossier de PACS

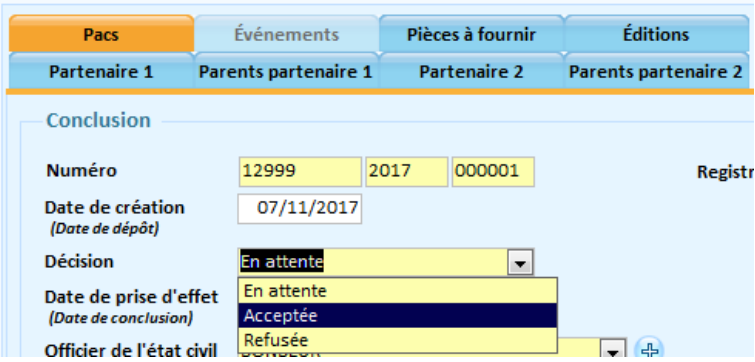

SI vous sélectionnez « refusée » sur l'onglet Décision, votre dossier passe à l'état refusé.

Si acceptée, la date de prise d'effet devient obligatoire.

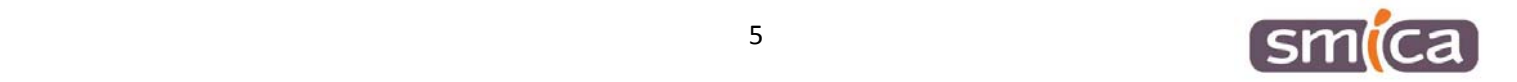

La plupart du temps elle est identique à la date de création (date du dépôt). Il se peut que celle‐ci soit différente lorsque le dossier est incomplet au moment de sa création. Dans ce cas‐là, la date de prise d'effet correspondra au jour du dépôt du dernier document obligatoire.

Le dossier passe à l'état « **Conclu** », le PACS est finalisé, l'onglet « Evénements » est accessible afin de permettre de modifier ou de dissoudre les dossiers existants.

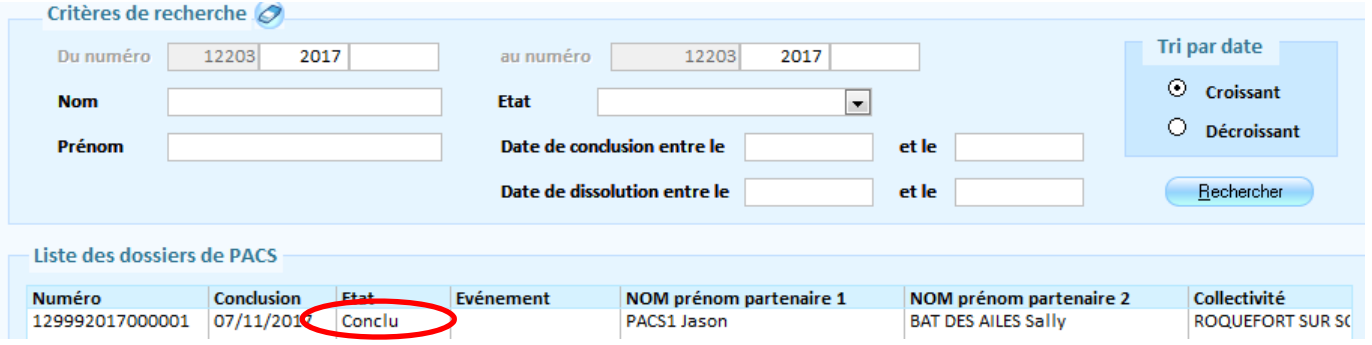

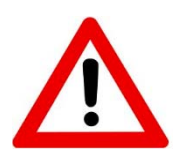

Il faut penser à rajouter manuellement la date de naissance du partenaire 2 sur les avis de mention **de pacs envoyés aux communes de naissance.**

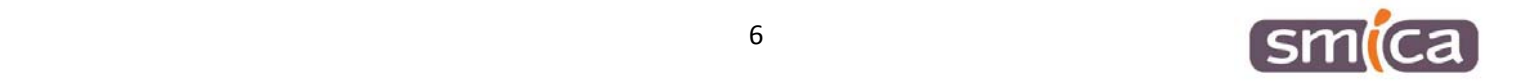